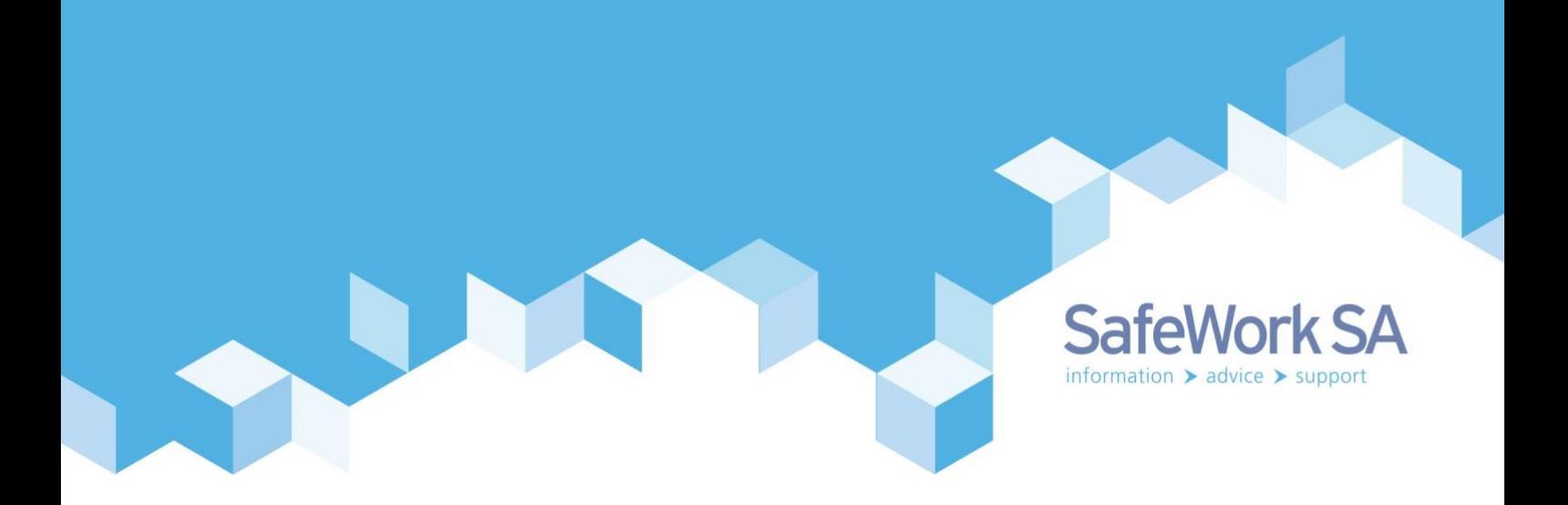

# **Online HSR Registration Portal**

Information Guide for PCBUs

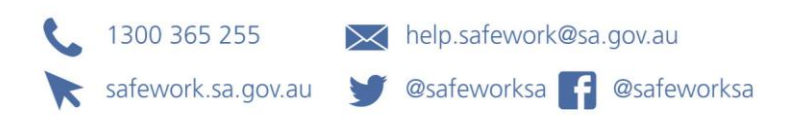

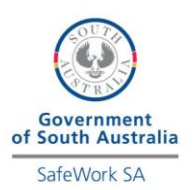

## **Contents**

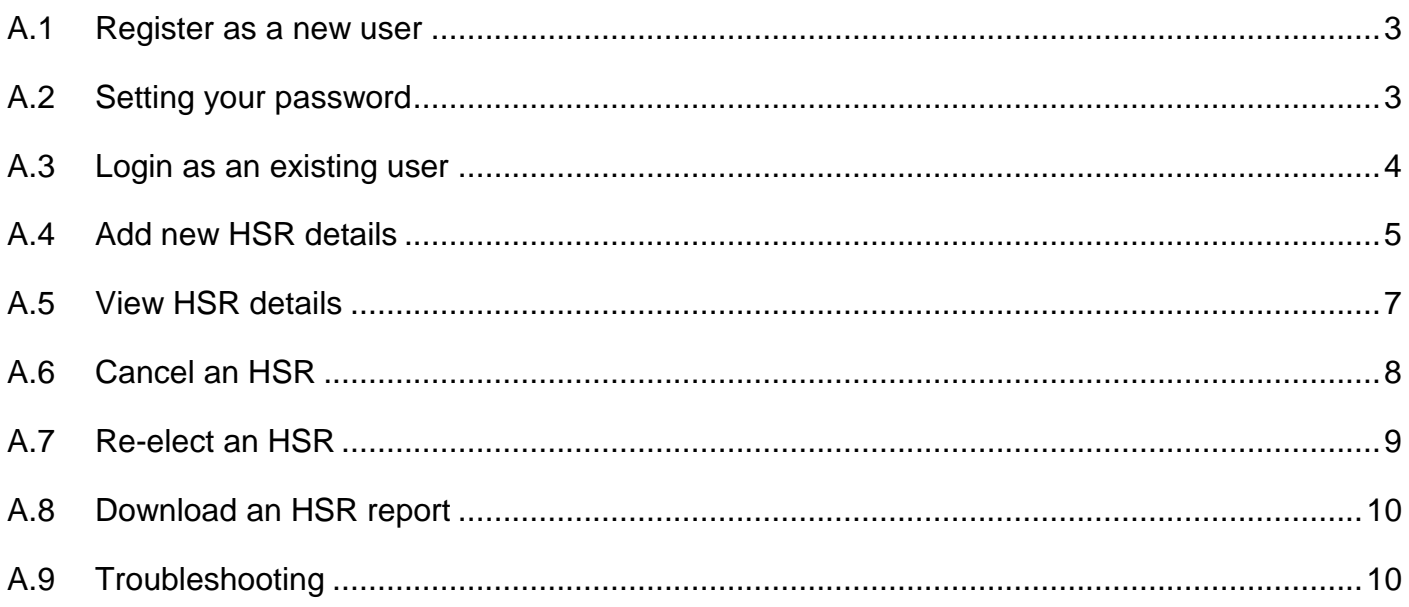

### **A: Online HSR Portal – Information Guide for PCBUs**

### <span id="page-2-0"></span>**A.1 Register as a new user**

- 1. Click on the second radio button 'I am a PCBU (Employer) and want to register with SafeWork SA's online portal for the first time'.
- 2. You will need a combination of two of the following in order to register as a new user:
	- a. Business Number ABN or ACN
	- b. Client Number (ICN)
	- c. Licence/Registration Number
	- d. Tax Invoice Number
- 3. Enter at least 2 from the above listing into the relevant field.
- 4. Your client number (ICN) will be your username.
- 5. Click on Next.

### <span id="page-2-1"></span>**A.2 Setting your password**

- 1. The password must be 8 characters long and it must be alphanumeric (i.e. it must contain at least 1 number and/or at least 1 letter).
- 2. Please enter a password you can remember, and record it in the box below for later visits.

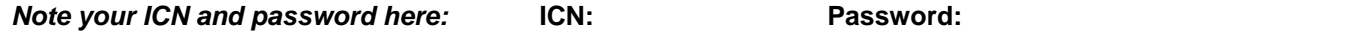

3. All fields marked with an asterisk (\*) are mandatory.

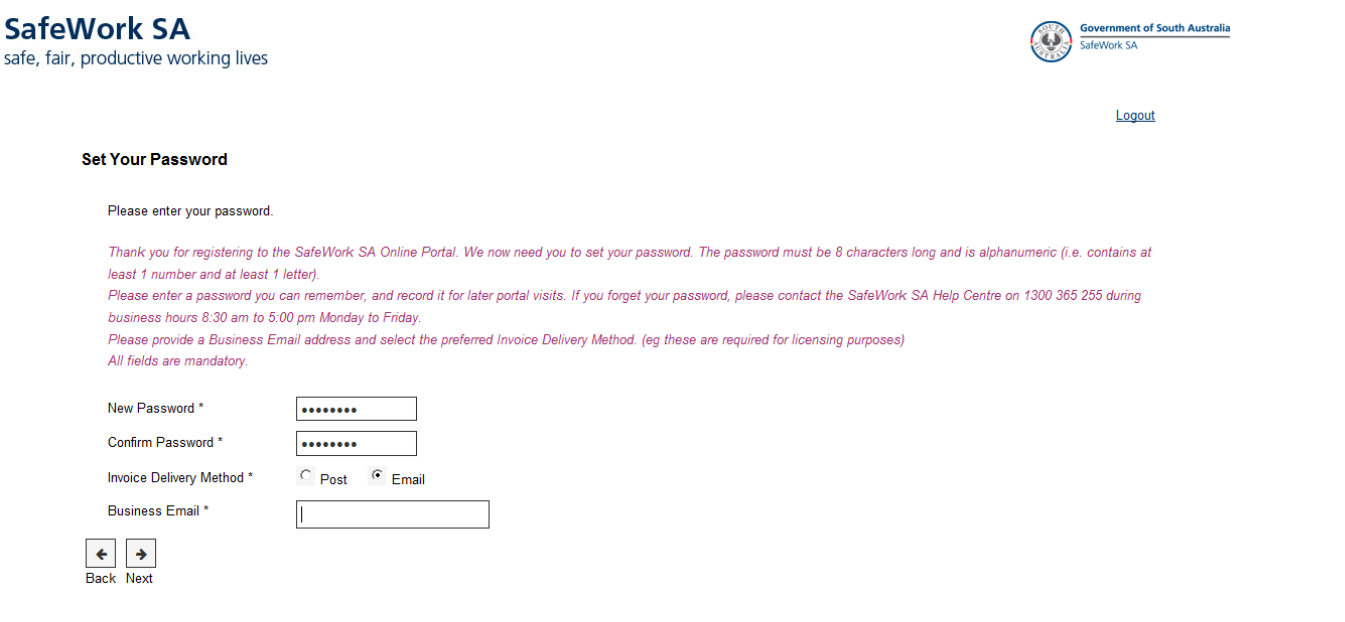

4. Click on Next.

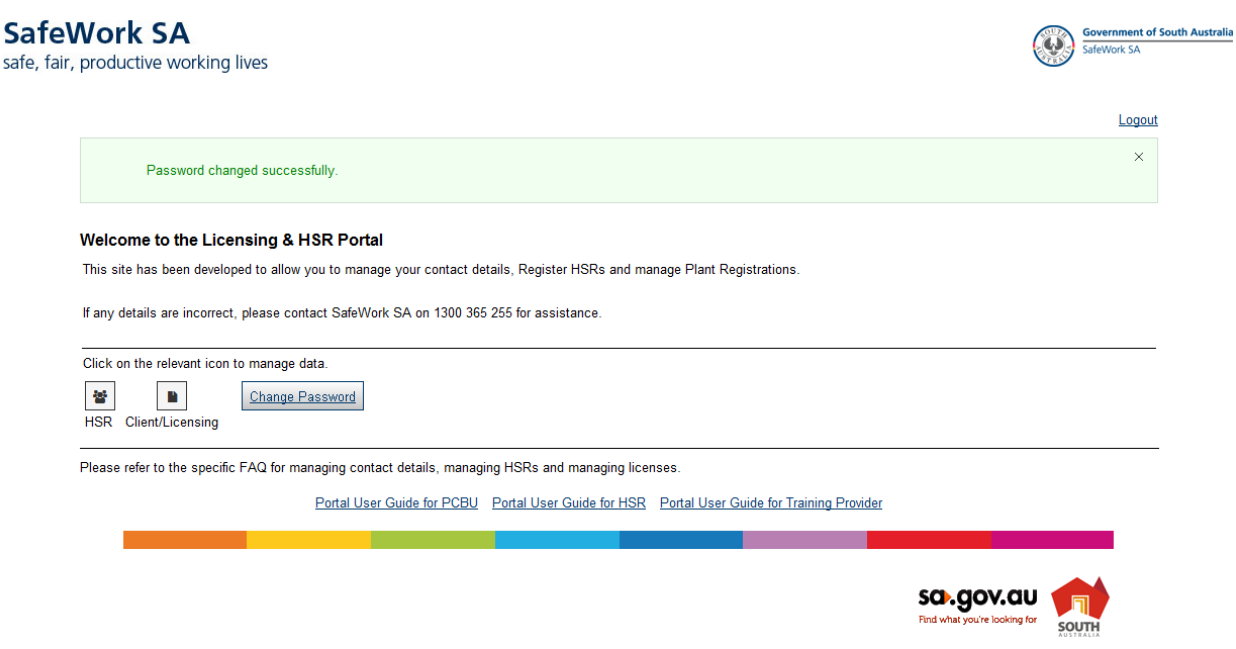

- 5. If password setting is successful you can begin to browse the Portal (see A.4 'Add new HSR details' or A.5 'View Existing HSRs' for instructions).
- *Note: If you forget your password, or if you need to report a problem, please contact the SafeWork SA Help Centre on 1300 365 255 during business hours 9:00am to 5:00pm Monday to Friday.*

### <span id="page-3-0"></span>**A.3 Login as an existing user**

Enter your client number (ICN) and Password into the relevant boxes and click on Next (see section A.4 'Add new HSR details' or A.5 'View existing HSRs' for instructions).

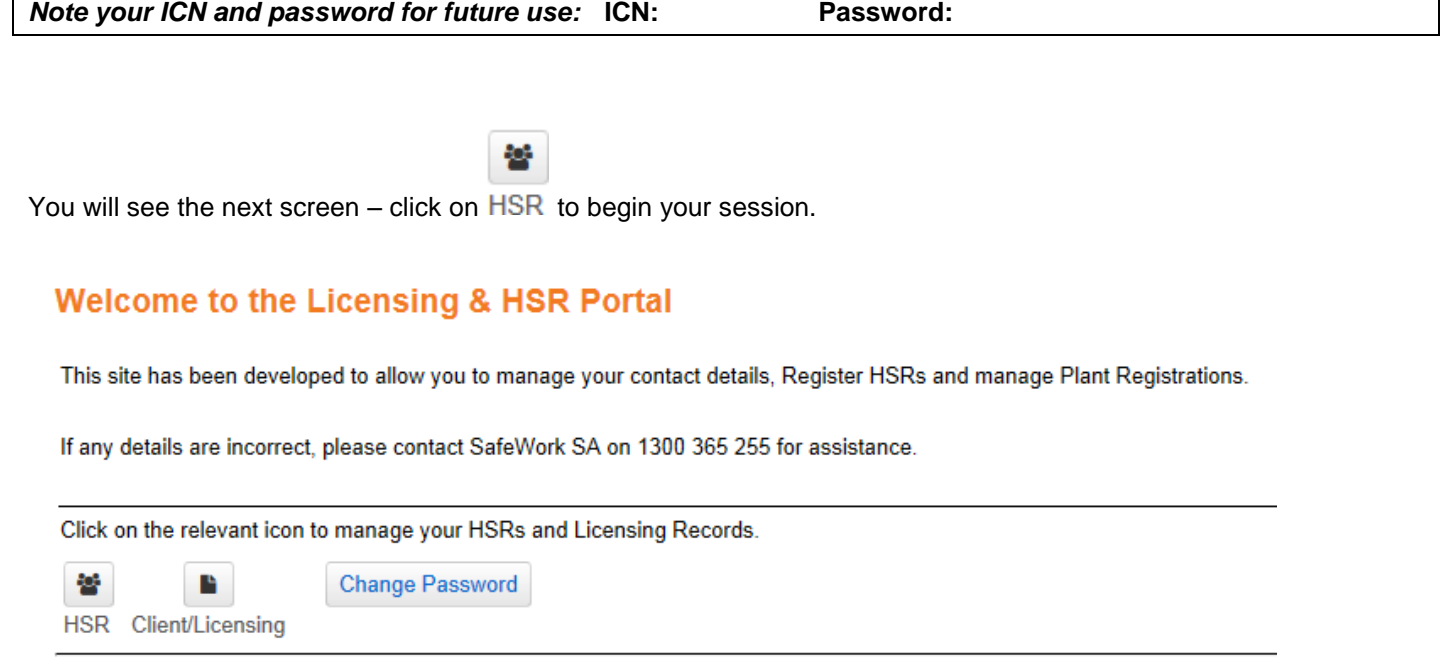

Please refer to the specific FAQ for managing contact details, managing HSRs and managing licenses.

## <span id="page-4-0"></span>**A.4 Add new HSR details**

#### **HSR Details**

**Client Number:** 

ABN:

Logout

#### **Business Name:**

#### HSRs shown: ○ All ● Current

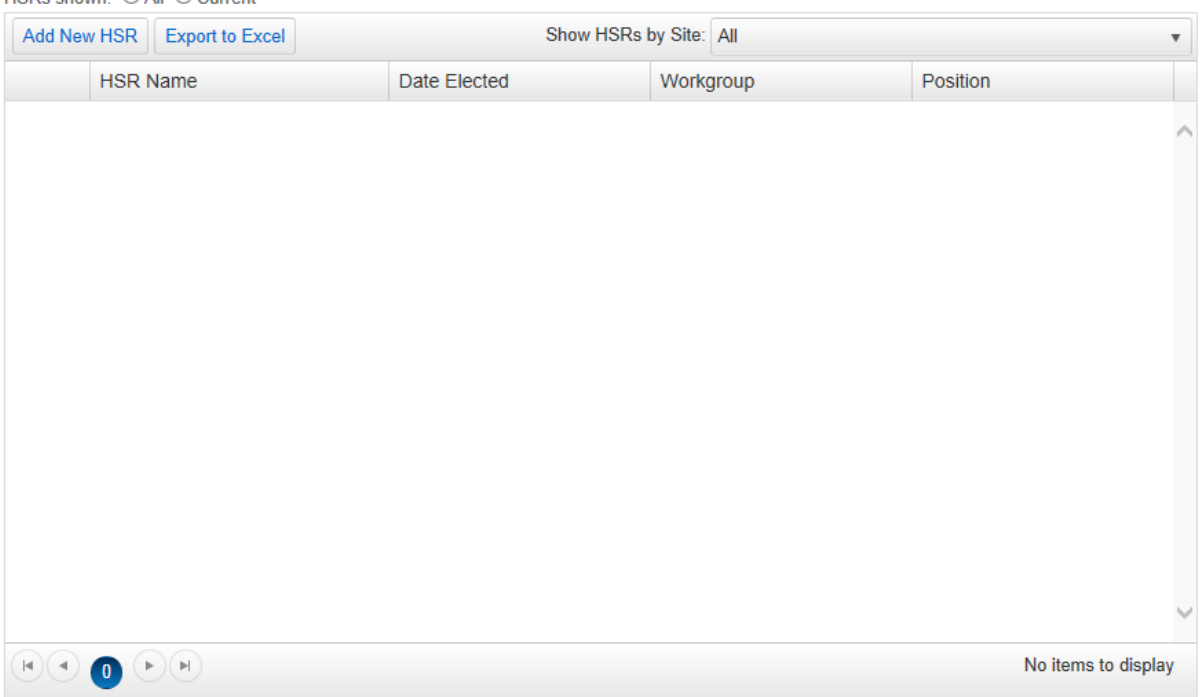

- 1. Select the relevant site where the HSR works by clicking on the drop down box marked 'Show HSRs by Site'.
- 2. Check the listing**.**

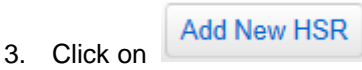

- 4. The following is the minimum information required for successful registration of a HSR make sure you have these details before attempting to register the HSR:
	- a. Title
	- b. Given Names
	- c. Surname
	- d. Date of Birth
	- e. Mobile number or Email address (please enter mobile format as XXXX XXX XXX)
	- f. Workgroup (name of the workgroup HSR is representing)
	- g. Position (enter their occupation/job title)
	- h. Election Date
	- i. Term End Date (3 years from election date minus one day)

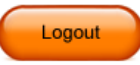

#### **Add New HSR**

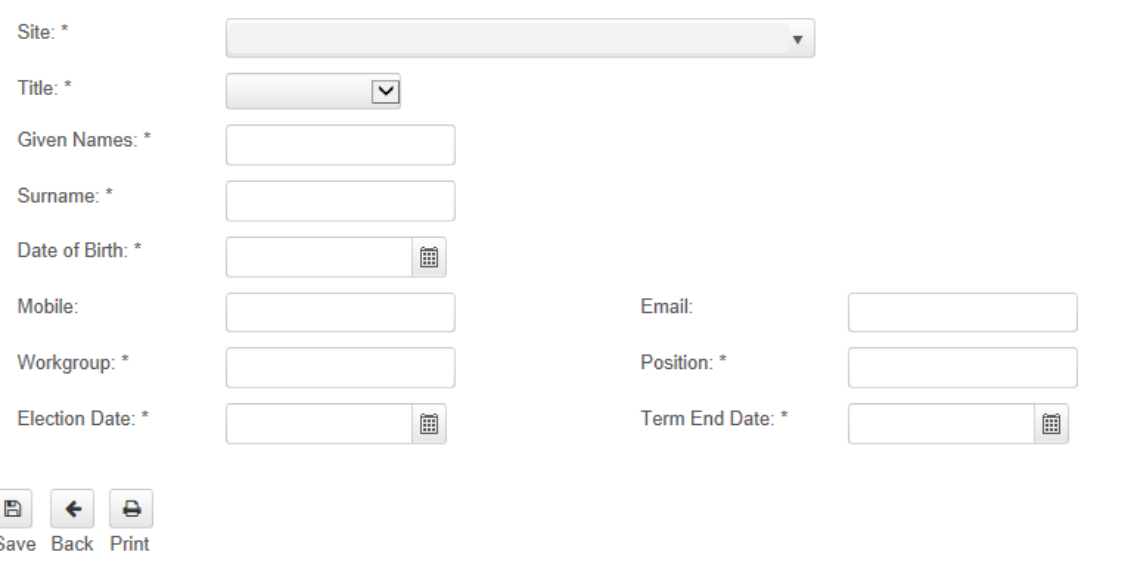

Please refer to the specific FAQ for managing contact details, managing HSRs and managing licenses.

5. Select the relevant site – click on the drop down box 'Site\*' and enter the information for the HSR.

Select title (Mr, Ms, Miss, Mrs, Dr)

Given Name:

Surname:

Date of Birth: (if you don't know the date of birth, enter 01/01/1970)

Mobile:

Email:

Workgroup:

Position: (occupation/job title)

Election Date:

Term End Date: (3 years from election date minus one day)

₿

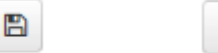

- 6. Click on Save (or you can Print the page for your records)
- 7. After saving, the new HSR record should appear listed in the table.
- 8. To add another HSR, click on 'Back' and repeat the steps 1-7.

Logout

9. Click on (top right of the screen) to end your session.

*Note: Once a record is saved you cannot re-open the record. If you make a mistake, contact the SafeWork SA Help Centre on 1300 365 255.*

## <span id="page-6-0"></span>**A.5 View HSR details**

- 1. Log in.
- 2. After logging in, the HSR list should appear on the screen.
- 3. Sort your list (alphabetical/numerical or reverse alphabetical/numerical) if necessary by clicking on banner headings HSR Name, Date Elected, Workgroup or position. Use the scroll bar on the right of the table or click on the page numbers at the bottom of the table to progress to the next screen.
- 4. Click on **next to the name of the HSR you want to view.** 
	- ₿
- 5. Print the record if needed.
- 6. To download a report, follow the instructions in section A.7.

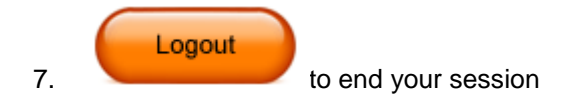

*Note: You cannot alter HSR details here. When the HSR has received their access via email or SMS, they can update their own information.* 

## <span id="page-7-0"></span>**A.6 Cancel an HSR**

- 1. Follow steps 1 4 in section A.5
- 2. Click on 'end HSR Term'
- 3. Enter the date cancellation is to take effect
- 4. Enter the reason for the cancellation

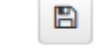

- 5. Click on Save
- 6. Check the table to see the cancellation has been recorded.

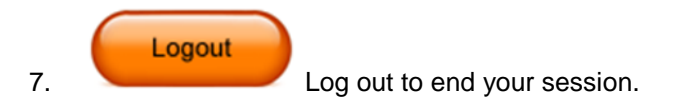

*Note: If you make a mistake, create a replacement record as described in section A.4 'Add new HSR details', or contact the SafeWork SA Help Centre on 1300 365 255.*

## <span id="page-8-0"></span>**A.7 Re-elect an HSR**

- 1. Find the HSR under the 'All' radio button.
- 2. Select the HSR by clicking on  $\boxed{\cdots}$  next to the name of the HSR.

$$
\pm \frac{1}{2}
$$

3. Click on Re-elect HSR at the bottom of the lower table.

**Election History:** 

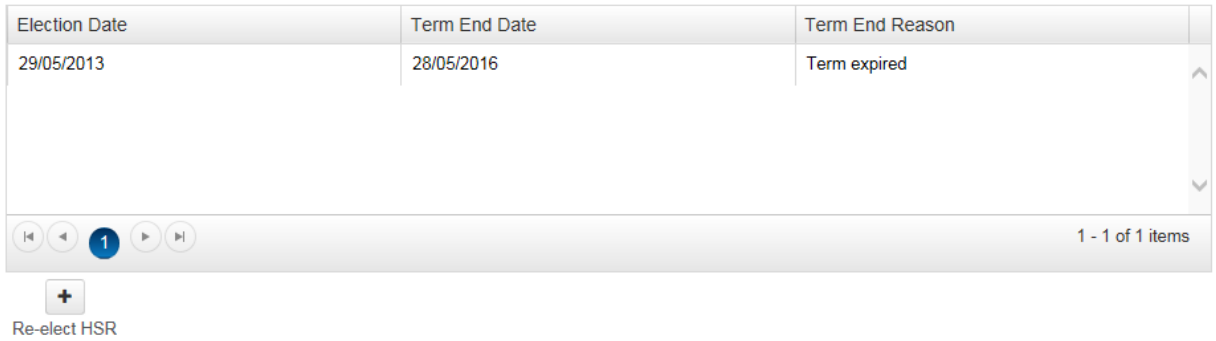

- 4. Type in the election date.
- 5. Click in the Term End Date box and it should be set to 3 years (minus one day) from the date of election.

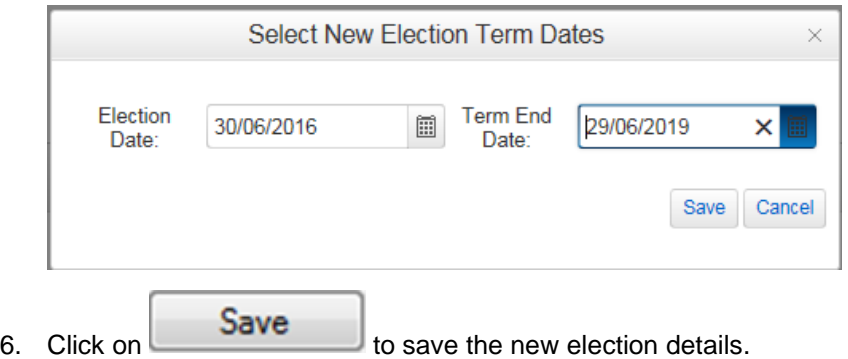

### <span id="page-9-0"></span>**A.8 Download an HSR report**

- 7. Log in using your Username and Password.
- 8. From the dropdown box list select 'All' for all sites listing or click on the relevant site.

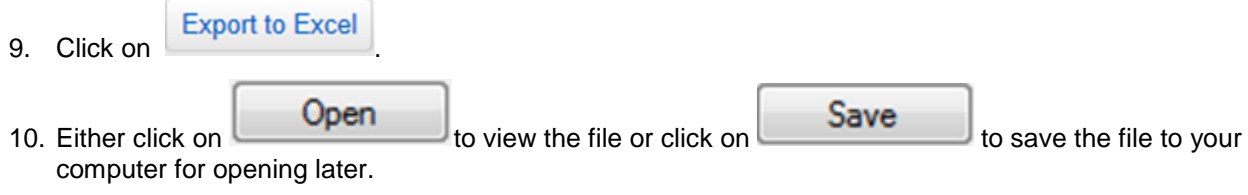

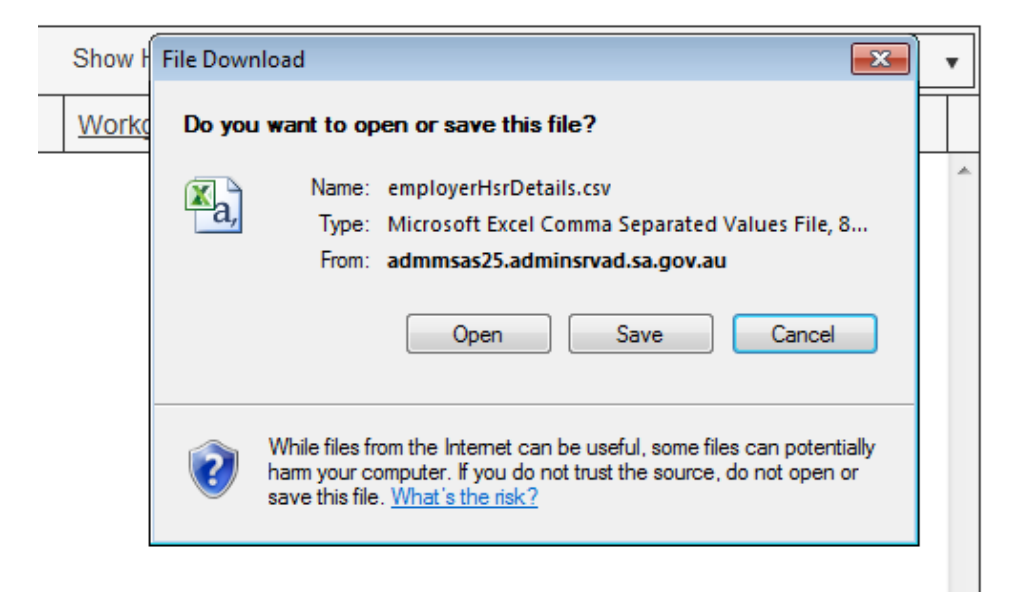

11. Log out to end your session.

### <span id="page-9-1"></span>**A.9 Troubleshooting**

1. If you have forgotten your password, complete the Reset Password fields. You can also reset your password once you have logged in to the Portal.

If your password requires resetting enter an ABN/ACN and email address then click the "Reset Password" button.

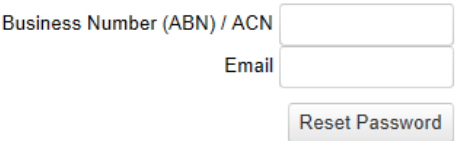

- 2. If you have any problems accessing the site, please contact the SafeWork SA Help Centre on 1300 365 255.
- 3. After three unsuccessful attempts, you will be locked out. Please follow the instructions below:
	- a. Close all Internet Explorer windows and open it again to begin a fresh session.
	- b. Check the details entered and retry.
- 4. If you still experience problems with the registration process, please contact the SafeWork SA Help Centre on 1300 365 255 during business hours 9.00am to 5.00pm Monday to Friday.